## eFORMAT Parent Portal User Guide Electronic Free or Reduced Meal Application Tracking

Welcome to the eFORMAT Parent Portal. In just a few steps, you can create a Free and Reduced Meal application for your family members. Listed below are the steps you will need to complete to create a Parent Portal account and the steps needed to create an application.

#### Step 1

• To create a parent user account, click on "New User Registration".

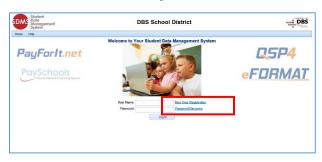

#### Step 2

- Click on the arrow by "I am a" and select "Parent".
- Click "Next".

| 📰 New User R | egistration                                                                                    |                                | x    |
|--------------|------------------------------------------------------------------------------------------------|--------------------------------|------|
| first and    | ate a log in you will need to<br>last name and student id ex<br>ontact the school if you are u | actly as it is stored in SDMS. |      |
| l am a:      | -Select-                                                                                       |                                |      |
|              | -Select-                                                                                       |                                |      |
|              | Student                                                                                        |                                |      |
|              | Parent                                                                                         |                                |      |
|              |                                                                                                |                                |      |
|              |                                                                                                |                                |      |
| Cancel       |                                                                                                |                                | Next |

#### Step 3

- Enter your first and last name.
- Enter your email address, if any.
- Enter your student's Student ID number.
- Enter your student's first and last name.
- Click "Finish"

NOTE: You must enter your student's Student ID, first name, and last name exactly as it is recorded in the Student Information System to successfully create a login account.

| 📄 New User Registra | ation                  |                | x |
|---------------------|------------------------|----------------|---|
|                     |                        |                |   |
| Your First Name:    | Jane                   |                |   |
| Your Last Name:     | Smith                  |                |   |
| Email Address:      | jane.smith@myemail.com | •              |   |
| Student Id:         | 55555                  |                |   |
| Student First Name: | Joe                    |                |   |
| Student Last Name:  | Smith                  | ×              |   |
|                     |                        |                |   |
| Cancel              |                        | Previous Finis | h |

#### Step 4

- Enter a user ID for your account.
- Enter a password which meets all the following requirements:
  - The password must contain a number
  - The password must contain a lowercase letter
  - The password must contain an uppercase letter
  - The password must be between 8 and 20 characters long

NOTE: As the requirements for passwords may vary, please follow the password rules for your district.

- Enter a security question that can be used to verify your identity if you need to reset your password in the future. For example, the name of your first car or where you grew up.
- Click "Continue" when all required fields have been entered.

| Plea                                                                            | Your student information has been verfied.<br>use enter the following information to create a user account           | unt.       |
|---------------------------------------------------------------------------------|----------------------------------------------------------------------------------------------------|------------|
|                                                                                 | ease enter the following information to create a user account                                                        |            |
| User Id:                                                                        | JaneSmith2015                                                                                                    |            |
| Password                                                                        | d must contain a number, a lowercase letter, an upperca                                                              | se letter, |
|                                                                                 | and be between 8 and 20 characters long.                                                                             |            |
| Password:                                                                       |                                                                                                    |            |
|                                                                                 |                                                                                                    |            |
| Confirm Password:                                                               | •••••                                                                                                    |            |
|                                                                                 |                                                                                                    |            |
|                                                                                 | estion and Answer will enable you to reset your passwor<br>n that has an answer that can not be easily figured out b |            |
|                                                                                 | n that has an answer that can not be easily figured out b                                                            |            |
| Select a question                                                               | n that has an answer that can not be easily figured out b<br>Name of first pet                                       |            |
| Select a question<br>Security Question:                                         | n that has an answer that can not be easily figured out b Name of first pet                                          |            |
| Select a question<br>Security Question:<br>Security Answer:                     | n that has an answer that can not be easily figured out b                                                            |            |
| Select a question<br>Security Question:<br>Security Answer:<br>Confirm Security | n that has an answer that can not be easily figured out b                                                            |            |
| Select a question<br>Security Question:<br>Security Answer:<br>Confirm Security | n that has an answer that can not be easily figured out b<br>Name of first pet                                       |            |

#### Step 5

• You will now see the site's login screen.

- Enter your user ID that you created in Step 4.
- Enter your password that you created in Step 4.
- Click "Log In".

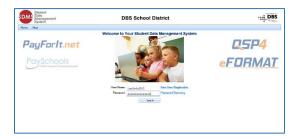

- The Welcome screen you are viewing now lists the students that are related to you in SDMS. The child listed as part of the enrollment process is listed.
- It is important to be sure all your family members are listed on this screen. If they are not listed here, you will not be able to include them in the application.

| SDMS Man<br>Syste | agement   |               | DBS Schoo<br>User: Jan            |                          |            |               | DBS |
|-------------------|-----------|---------------|-----------------------------------|--------------------------|------------|---------------|-----|
| Home Help         | Logeut    |               |                                   |                          |            |               |     |
|                   |           | Welcor        | me to the SDMS Parer              | nt and Student           | Portal     |               |     |
|                   |           |               | Related Stud                      | ents                     |            |               |     |
| Student Id        | Last Name | First Name    | Middle Name                       | Grade                    | Birth Date | School        |     |
| 55555             | Smith     | Jse           |                                   | PK                       | 1/14/2011  | DBS Preschool | ×   |
| Add Student       | Smith     |               |                                   |                          |            | DBS Preschool | ~   |
|                   |           | Pre           | as button or logo below           | to enter applicat        |            |               |     |
|                   |           |               | Contact Info                      | FORMAT                   |            |               |     |
|                   |           | Biogen be sur | e you have all of your students a | utried refer to difering | on EORMAT  |               |     |

- To add additional family members, click the "Add Student" button.
- If you do not need to add additional family members, proceed to Step 7.
- In the pop-up screen, enter the student's Student ID, first name, and last name.
- Click "Continue".

| Add Student                                                         | 2                                                       | x |
|---------------------------------------------------------------------|---------------------------------------------------------|---|
| Student Information                                                 |                                                         |   |
| In order to add a student you w<br>exactly as it is stored in SDMS. | ill need to know the first and last name and student id | 1 |
| Student Id:                                                         | 44444                                                   |   |
| Student First Name:                                                 | Alexandria                                              |   |
| Student Last Name:                                                  | Smith ×                                                 |   |
| Co                                                                  | ntinue Cancel                                           |   |

The student will now appear in the list.

| Data<br>Manage<br>System | ment      |            |                  | chool Dist    | rict         |                   |   |
|--------------------------|-----------|------------|------------------|---------------|--------------|-------------------|---|
| Home Help 🚮 b            | agoat     |            |                  |               |              |                   |   |
|                          |           | w          | come to the SDMS | Parent and St | ident Portal |                   |   |
|                          |           |            | Relate           | d Students    |              |                   |   |
| Student Id               | Last Name | First Name | Middle Name      | Grade         | Birth Date   | School            |   |
| 55565                    | Smith     | Jae        |                  | PK            | 1/14/2011    | DBS Preschool     | × |
| 44664                    | Smith     | Alexandria |                  | 8             | 2/14/2001    | DBS Middle School | × |

### Step 7

- Click on the "Contact Info" button.
- You are required to enter your contact information on this screen before you can complete an application.
- The address information is required.
- An email address is required if you
  prefer to receive electronic
  correspondence instead of regular mail.
- Click "Save" when all information has been entered.

| Contact Information                    |                                                  | x |
|----------------------------------------|--------------------------------------------------|---|
| Enter / Confirm Contact Inf            | ormation                                         |   |
| Please enter your co                   | ntact information and preferred delivery method. |   |
| Preferred Delivery Method:<br>Address: | Email 💌<br>1234 Anywhere St                      |   |
| City / State / Zip:                    | Anywhere CO • 80000                              |   |
| Email Address:                         | jjane.smith@myemail.com                          |   |
| Phone Number:                          | \$55-555-1212                                    |   |
|                                        | Save Cancel                                      |   |
|                                        |                                                  |   |
|                                        |                                                  |   |

#### Step 8

• You will be returned to the Welcome screen and are ready to enter an application.

|                                           | Cherry    |            |                        |              | Jaccom     |               |     |
|-------------------------------------------|-----------|------------|------------------------|--------------|------------|---------------|-----|
| SDMS Student<br>Data<br>Manager<br>System | ment      |            | DBS Scho<br>User: Jane |              | t          |               | 000 |
| Home Help 💁 Ley                           | gout      |            |                        |              |            |               |     |
|                                           |           | Welc       | ome to the SDMS Pare   | nt and Stude | nt Portal  |               |     |
|                                           |           |            | Related Stud           | lents        |            |               |     |
| Student Id                                | Last Name | First Name | Middle Name            | Grade        | Birth Date | School        |     |
| 55555                                     | Smith     | Joe        |                        | PK           | 1/14/2011  | DBS Preschool |     |
|                                           |           |            |                        |              |            |               |     |

Click on the "FORMAT" button.

• Click the button next to "Create New Application".

ave all of your students added prior to cli

Click "Continue".

| elect Applicatior<br>Select the applicat | tion you want to work on. Or select Create New |
|------------------------------------------|------------------------------------------------|
| Application to star                      | t entering a new one.                          |
|                                          | Create New Application                         |
|                                          |                                                |
|                                          | Continue Cancel                                |
|                                          | Continue Conter                                |
|                                          |                                                |

- In this step, you will see all patrons who are part of your family.
- Checking the box next to the name will add them to the new application you are creating.
- Click "Next".

| Students<br>Members | The following students are listed as part of the family. Check those that you want to add to the application.                                                                                                    |
|---------------------|----------------------------------------------------------------------------------------------------|
|                     | If you are completing an application for other students that are not directly certified yo<br>can add the direct certified students as a family member to the application so they are<br>included in your family size. |
|                     | 🕅 joe Smith                                                                                                    |
|                     | Alexandria Smith                                                                                                    |
|                     |                                                                                                    |
|                     |                                                                                                    |
|                     |                                                                                                    |
|                     |                                                                                                    |
|                     | Cancel                                                                                                    |

#### Step 10

- In this screen, you will see your name listed, as well as additional guardians or members of your family that were included on prior applications.
- Your name is checked by default.
- You will need to check any additional members you would like to be included on the application.
- Click "Next".

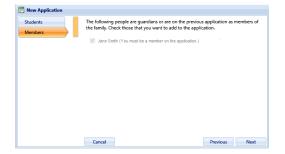

## Step 11

- This screen contains required information for each student and member.
- If the student receives any type of assistance, use the drop-down to choose the type or choose "None of These".
- For the assistance type, you must enter your case number.
- All fields must have a response to proceed to the next screen.
- You will be required to fill out the information for each member listed on the left side of the screen.
- Click "Next" to proceed through each student's screen.

| Assistance Tune Case #                                                                                                    | smith 🔶       | First Name         | Last Name                   |   |  |
|----------------------------------------------------------------------------------------------------|---------------|--------------------|-----------------------------|---|--|
| SNAP + 123405 X<br>Special Strutton<br>None of These<br>+ feator Ohid<br>Stress % No<br>Earn Income<br>Earn Income                                                                                                    | xandria Smith | Jóe                | Smth                        |   |  |
| SAMP         •         [124007]         X           Space all Standing         None of Home         •           None of Home         •         •         •           Forter Child         •         •         •         •           © Yee:         % to         © Yee:         % to | Smith         | Assistance Type    | Case #                      |   |  |
| None of These         ▼           Forter Child         Head StartEven Start           ○ Yes: @ No         ○ Yes: @ No           Earn Income         ○ Yes: @ No                                                                                                    |               | SNAP               | <ul> <li>1234567</li> </ul> | × |  |
| FosterOMd Head SamtGeen Start<br>O Yes @ No Ves @ No<br>Earns Income                                                                                                    |               | Special Situation: |                             |   |  |
| © Yes ֎ No                                                                                                    |               | None of These      | w.                          |   |  |
| Earns Income                                                                                                    |               | Foster Child       | Head Start\Even Start       |   |  |
|                                                                                                    |               | Yes I No           | 🗆 Yes 🐵 No                  |   |  |
| O Yes @ No                                                                                                    |               | Earns Income       |                             |   |  |
|                                                                                                    |               | O Yes @ No         |                             |   |  |
|                                                                                                    |               |                    |                             |   |  |
|                                                                                                    |               | Cancel             |                             |   |  |

- The member screen requires a response to assistance type and income.
- If a member receives any type of assistance, use the drop-down to choose the type or choose "None of These".
- If you choose "Yes" for the assistance type, you must enter your case number.
- If any member has income, click "Yes" by "Earns Income".
- You must enter the amount and frequency for at least one income category.
- You must choose how frequently you receive the income: weekly, every two weeks, monthly, or annually if that option is available.
- All fields must have a response to proceed to the next screen
- Click "Finish" when all information for all members has been entered.

| Joe Smith       | First Name              | Last Name |                                   |        |                         |
|-----------------|-------------------------|-----------|-----------------------------------|--------|-------------------------|
| Jexandria Smith | Alexandria              | Smith     | Income From Works                 | 100.00 | Weekdy                  |
| are Smith       | Assistance Type         |           | Welfare/Child                     | 100.00 | Monthly                 |
|                 | Please Make a Selection | -         | Support/Alimony:                  |        |                         |
|                 | Earns Income            |           | Pension, Retirement, SSI, VA, SS: |        | Select Income Frequency |
|                 | ® Yes ⊜ No              |           | Other Income:                     |        | Select Income Frequency |
|                 |                         | •         |                                   |        |                         |
|                 |                         |           |                                   |        |                         |

- The screen displays the required statements associated with your application process.
- The contents of the screen are listed below for your convenience.
- Read the entire disclosure and click "Continue" when finished.

# Step 13

- The next screen contains detailed information on how to correctly report benefits and income, along with a detailed definition of each benefit/income type.
- The contents of the screen are listed below for your convenience.
- Click "Continue".

# Step 14

- In this screen, your students are listed and show the Free and Reduced options that you selected in the members' screens in Step 11.
- If you wish to change any information, click on the Pencil icon next to the appropriate student's name.

|             |              |                               |                  | FORMAT - Free and Reduced Ap         |                        |                       |                       |               |   |
|-------------|--------------|-------------------------------|------------------|--------------------------------------|------------------------|-----------------------|-----------------------|---------------|---|
|             |              |                               |                  | This application is r                | 10t signed.            |                       |                       |               |   |
| ements      | Veriy al via | dents that are part of the fa | amily and attend | the school district you are applying | to are inted below and | all the information a | bout them is connect. |               |   |
| nuctions    | ld .         | Name +                        | Grade            | School                               | Categorical?           | income?               | Foster/NextStart?     | Other Source? |   |
| sents 🔷     | *****        | Smith, Alexandria             | 8                | DBG Midde School                     | Yes.                   | No                    | No                    | No            | 1 |
| nbers       | 20020        | Smith, Joe                    | PK               | DBIS Preachest                       | No                     | No                    | No                    | No            | 1 |
|             |              |                               |                  |                                      |                        |                       |                       |               |   |
| Application |              |                               |                  |                                      |                        |                       |                       |               |   |
| Application |              |                               |                  |                                      |                        |                       |                       |               |   |
| Application |              |                               |                  |                                      |                        |                       |                       |               |   |
| Application |              |                               |                  |                                      |                        |                       |                       |               |   |
| Application |              |                               |                  |                                      |                        |                       |                       |               |   |
| Application |              |                               |                  |                                      |                        |                       |                       |               |   |
| Application |              |                               |                  |                                      |                        |                       |                       |               |   |
| Application |              |                               |                  |                                      |                        |                       |                       |               |   |
| Application |              |                               |                  |                                      |                        |                       |                       |               |   |
| Application |              |                               |                  |                                      |                        |                       |                       |               |   |
| Application |              |                               |                  |                                      |                        |                       |                       |               |   |
| Application |              |                               |                  |                                      |                        |                       |                       |               |   |
| Application |              |                               |                  |                                      |                        |                       |                       |               |   |
| Application |              |                               |                  |                                      |                        |                       |                       |               |   |
| Application |              |                               |                  |                                      |                        |                       |                       |               |   |
| Application |              |                               |                  |                                      |                        |                       |                       |               |   |
| Application |              |                               |                  |                                      |                        |                       |                       |               |   |
| Application |              |                               |                  |                                      |                        |                       |                       |               |   |
| Application |              |                               |                  |                                      |                        |                       |                       |               |   |
| Application |              |                               |                  |                                      |                        |                       |                       |               |   |
| Application |              |                               |                  |                                      |                        |                       |                       |               |   |
| Application |              |                               |                  |                                      |                        |                       |                       |               |   |
| Application |              |                               |                  |                                      |                        |                       |                       |               |   |
| Application |              |                               |                  |                                      |                        |                       |                       |               |   |

- In this screen, you can edit your student's information.
- Make any desired changes.
- Click "Update" to save your changes.
- If you need to edit another student, click on the Pencil icon and repeat these steps.

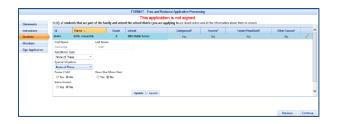

 If you need to add an additional student to the application, click the "Add Available Student" button.

| structions |       | able Student      | ny ana tter | d the school district you are app | aying to are rated below | V and all the infor | mation about them is context. |               |   |   |
|------------|-------|-------------------|-------------|-----------------------------------|--------------------------|---------------------|-------------------------------|---------------|---|---|
| udents     | d     | Name -            | 6 4         | School                            | Categorical?             | Income?             | Foster/HeadStart?             | Other Source? |   |   |
| enbers     | 46464 | Smith, Alexandria | 8           | DBS Middle School                 | No                       | No                  | No                            | No            | 1 | 2 |
|            |       |                   |             |                                   |                          |                     |                               |               |   |   |
|            |       |                   |             |                                   |                          |                     |                               |               |   |   |
|            |       |                   |             |                                   |                          |                     |                               |               |   |   |
|            |       |                   |             |                                   |                          |                     |                               |               |   |   |

 The pop-up box will list any student that is a family member or was included on a previous application.

| Add Additional Students           | х |
|-----------------------------------|---|
| Available Students                |   |
| Joe Smith                         |   |
| Alexandria Smith (On Application) |   |
| Add Selected                      |   |

- Click the checkbox next to the student's name to be added to the application and click "Add Selected".
- The newly added student will now appear in the list.
- Click "Continue" when all changes are complete.

# Step 15

- On this screen, your members are listed.
- To edit an existing member, click the Pencil icon.
- Repeat the steps you followed in Step 14, being sure to click "Update" when all changes are complete.

 If you need to add an additional member, click the "Add Application Member" button.

|              |                                                     |                                        | NT - Free and Reduced Application     |                               |                   |                              |                   |          |
|--------------|-----------------------------------------------------|----------------------------------------|---------------------------------------|-------------------------------|-------------------|------------------------------|-------------------|----------|
|              |                                                     |                                        | This application is not sig           |                               |                   |                              |                   |          |
| lements      | Verity all household members in<br>the application. | that are not students in the school di | strict you are applying to are listed | selow and all the information | about them is con | rect. Be sure to include the | person who will i | se signi |
| tachicen .   | + Add Application Newton                            |                                        |                                       |                               |                   |                              |                   |          |
| micos        | Nanc                                                | Earrings                               | William.                              | Possion.                      | Obu               | Catogoricali                 |                   |          |
| n Jeoliation | Sents Jane                                          | 100.00 Weekly                          | 100.00 Meethly                        | Note                          | New               | None                         | 1                 |          |
|              |                                                     |                                        |                                       |                               |                   |                              |                   |          |
|              |                                                     |                                        |                                       |                               |                   |                              |                   |          |

- On the edit screen, enter the first and last name of the member.
- Enter all required information including choosing the assistance type.
- Enter income information if you choose "Yes" by "Earns Income".
- Enter the amount and frequency of the income.
- Click "Insert" to add the member to the application.

| Inclines<br>dents<br>mbars<br>In Application<br>Assistance<br>None of<br>Earns Inc<br>@ Yes | ne<br>ce Type<br>f These • | Earnings | ast Name<br>Smith | Kare_ | ) | Pension                                                     |        | ther         | Categorical?                                            |   |  |
|---------------------------------------------------------------------------------------------|----------------------------|----------|-------------------|-------|---|-------------------------------------------------------------|--------|--------------|---------------------------------------------------------|---|--|
| mbern<br>in Application<br>None of<br>Earris Inc                                            | ne<br>ce Type<br>f These • |          | Last Name         | tere- |   |                                                             |        | ther         | Categorical?                                            |   |  |
| n Application First Nam<br>Charles<br>Assistanc<br>None of<br>Earns Inc                     | ce Type<br>I These -       |          |                   |       |   | Income From Work:                                           |        |              |                                                         |   |  |
|                                                                                             |                            |          |                   | Inter |   | hild Support/Alimony<br>Retirement,SS(VA,SS<br>Other Income | 200.00 | Select Incom | v<br>er Frequency *<br>er Frequency *<br>er Frequency * |   |  |
| Swith, Ja                                                                                   | ine .                      | None     | No                | ne    |   | None                                                        | N      | one          | None                                                    | / |  |

- You will now see the newly added member in the list of application members.
- Click "Continue".

|                 |                                                          |                                       | ee and Reduced Applicat     |                             |                     |                                    |            |            |
|-----------------|----------------------------------------------------------|---------------------------------------|-----------------------------|-----------------------------|---------------------|------------------------------------|------------|------------|
|                 |                                                          |                                       | application is not s        |                             |                     |                                    |            |            |
| tatements       | Verify all household members that an<br>the application. | not students in the school district y | ou are applying to are list | ed below and all the inform | ation about them is | correct. Be sure to include the pe | rson who w | il be sign |
| instructions    | + Add Application Member                                 |                                       |                             |                             |                     |                                    |            |            |
| tudents         | Name                                                     | Earnings                              | Welfare-                    | Pension                     | Other               | Categorical?                       |            |            |
| lembers         | Smith Japa                                               | None                                  | None                        | None                        | Note                | Note                               | 1          | _          |
| ign Application | Smith, Charles                                           | 200.00 Weekly                         | None                        | None                        | None                | None                               | 1          | ×          |
|                 |                                                          |                                       |                             |                             |                     |                                    |            |            |
|                 |                                                          |                                       |                             |                             |                     |                                    |            |            |

#### Step 16

• If all students and guardians have been added to the application, you are now ready to electronically sign the application.

- You will need to enter the last 4 digits of your Social Security Number or click the checkbox "No SSN/Not Applicable".
- Choose the language, English or Spanish, you prefer to receive correspondence in that will be generated from this application.
- You will enter the password you specified for when you registered for your account.
- When all information has been entered, click "Sign Application" to complete the process.

|                  | FORMAT - Free and Reduced Application Processing                                                | Return To Patron View     |
|------------------|-------------------------------------------------------------------------------------------------|---------------------------|
|                  | This application is not signed.                                                                 |                           |
| Statements       | Planse select the Signer for the application. You MIST click Sign to complete your application. |                           |
| Instructions     |                                                                                                 |                           |
| Students         | Signer Jane Smith                                                                               |                           |
| Members          | Last 4 of SSN: *** ** IV Ro SSNNet Application                                                  |                           |
| Sign Application | Date Signed 7,05,0015                                                                           |                           |
|                  | Preferred Language: English +                                                                   |                           |
|                  |                                                                                                 |                           |
|                  |                                                                                                 |                           |
|                  |                                                                                                 |                           |
|                  |                                                                                                 |                           |
|                  |                                                                                                 |                           |
|                  |                                                                                                 |                           |
|                  |                                                                                                 |                           |
|                  |                                                                                                 |                           |
|                  |                                                                                                 |                           |
|                  |                                                                                                 |                           |
|                  |                                                                                                 |                           |
|                  |                                                                                                 |                           |
|                  |                                                                                                 | Transieure Sign Applicati |

# Step 17

- If your school district uses disclosure choices, you are given the opportunity to select them in this screen.
- By checking Opt-In beside a program, you are allowing meal status information to be disclosed to that program.
- You can check Opt-In in the title bar to select all programs at once.
- To use these same disclosure choices for all students on the application, check the box highlighted in red below.
- Click "Save" when completed.

| ree or Reduced Price meals. The info<br>the fo<br>Completin<br>Completing th | fidential Application for Free or Reduced Pric<br>mation may also be used to determine your s<br>llowing programs we must have your permiss<br>g this form will not change whether your stu<br>is waiver is NOT A REQUIREMENT for particip<br>build like to share information with by selection<br>programs you and check the box la | tudent(s) eligibility to receive benefits for o<br>on to share your information.<br>Jent(s) get free or reduced meals.<br>ation in any school nutrition program.<br>a the check box by the program. If you wish | ther programs. F |
|------------------------------------------------------------------------------|----------------------------------------------------------------------------------------------------|----------------------------------------------------------------------------------------------------|------------------|
| Check this b                                                                 | Student Name: Ale                                                                                                    |                                                                                                    | -                |
|                                                                              |                                                                                                    |                                                                                                    |                  |
| Name<br>Activity Fees                                                        | Description<br>Activity Fees                                                                                                    |                                                                                                    |                  |
| AP Exams                                                                     | AP Exams                                                                                                    |                                                                                                    |                  |
|                                                                              |                                                                                                    |                                                                                                    |                  |
| Athletics                                                                    | Athletics                                                                                                    | <b>V</b>                                                                                                    |                  |
|                                                                              |                                                                                                    |                                                                                                    |                  |
|                                                                              | Save                                                                                                    |                                                                                                    |                  |

- You will now see the Confirmation screen which shows that you have successfully signed your application.
- At this point, the application is complete.
- If your district uses Disclosure Choices, you can download the Disclosure Letter which will indicate what programs you chose to Opt-In for each student on the application by clicking the "Download Disclosure" link.
- You can download the Determination Letter which will indicate the students included on the application, the meal status for each student, and contact information if you have any questions or issues about your students' benefits.

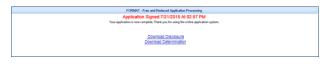

 You will be prompted to open or save each letter.

# Step 19

to you want to open or save Determination.pdf (9/8 KB) from ObenioDieGnOOLCOM?

• To return to the Welcome screen, click the "Home" button.

| SDMS Stuc<br>Date<br>Mail<br>Syst | agement   |            |                                 | DBS School District<br>User: Jane Smith |                    |                   |   |  |
|-----------------------------------|-----------|------------|---------------------------------|-----------------------------------------|--------------------|-------------------|---|--|
| Home Help                         | 🚮 Logout  |            |                                 |                                         |                    |                   |   |  |
|                                   |           | w          | elcome to the SDMS              | Parent and Stu                          | ident Portal       |                   |   |  |
|                                   |           |            | Relate                          | d Students                              |                    |                   |   |  |
| Student Id                        | Last Name | First Name | Middle Name                     | Grade                                   | Sinth Date         | School            |   |  |
| 55655                             | Smith     | Joe        |                                 | PK                                      | 1/14/2011          | DBS Preachool     | × |  |
| 44444                             | Smth      | Alexandria |                                 | 8                                       | 2/14/2001          | DBS Middle School | × |  |
| Add Student                       |           |            |                                 |                                         |                    |                   |   |  |
|                                   |           |            | Press button or logo l          | pelow to enter ap                       | plication          |                   |   |  |
|                                   |           |            | Contact Info                    | FORMAT                                  |                    |                   |   |  |
|                                   |           | Please     | be sure you have all of your st | wiests added ader to                    | clicking on FORMAT |                   |   |  |

#### Step 20

- If you want to create a new application or view the signed application you just completed, click on the FORMAT button.
- The screen will list all applications and give you the option to create a new application.
- If you choose to create a new application, check the button next to "Create New Application" and click "Continue". Refer back to Step 9.
- If you choose to continue an application that you created, but did not sign, click the button next to "Application

Created...." and click "Continue". Refer to Step 12.

- If you choose to review a signed application, check the button next to "Application Signed..." and click "Continue". Proceed to Step 21.
- Click "Cancel" to exit the screen and return to the Welcome screen.

| Select the application you want to work on. Or select Create New<br>Application to start entering a new one. | Select Application |                                         |
|----------------------------------------------------------------------------------------------------|--------------------|-----------------------------------------|
| Application Signed On: 7/23/2015 9:58:00 AM                                                                  |                    | ,                                       |
|                                                                                                    | Appl               | ication Signed On: 7/23/2015 9:58:00 AM |
| Application Signed On: 7/23/2015 9:47:00 PM                                                                  | Appl               | ication Signed On: 7/23/2015 9:47:00 PM |
| Application Created On: 07/24/2015 08:37 AM                                                                  | Appl               | ication Created On: 07/24/2015 08:37 AM |
| Create New Application                                                                                       | Creat              | te New Application                      |
|                                                                                                    |                    |                                         |
|                                                                                                    |                    | Continue Cancel                         |

Click "Logout" to end your session.

| System           | ient      |            | DBS Scho<br>User: Jane |              | •          |                   |   |
|------------------|-----------|------------|------------------------|--------------|------------|-------------------|---|
| Hame Help 🚮 Logo | out       |            |                        |              |            |                   |   |
|                  |           | Welc       | ome to the SDMS Pare   | nt and Stude | nt Portal  |                   |   |
|                  |           |            | Related Stud           | ients        |            |                   |   |
| Student Id       | Last Name | First Name | Middle Name            | Grade        | Birth Date | School            |   |
| 55555            | Smith     | Joe        |                        | PK           | 1/14/2011  | DBS Preschool     | × |
| 44444            | Smith     | Alexandria |                        | 8            | 2/14/2001  | DBS Middle School | × |

#### Step 21

Open Save **v** Cancel X

• If the application has been signed, you will see the screen displayed below.

|                           | ,                    | Application<br>Sta |              |           | intered By: Ja<br>Signed By:<br>Last 4 SSN: | ine Smith      |              |                 | Application<br>Determination |                |
|---------------------------|----------------------|--------------------|--------------|-----------|---------------------------------------------|----------------|--------------|-----------------|------------------------------|----------------|
| Students<br>Student<br>Id | Name                 | Status             | Reason       | Income    | Welfare<br>Inc                              | Pension<br>Inc | Other<br>Inc | Other<br>Source | Assistance<br>Type           | Case<br>Number |
| 44444                     | Smith,<br>Alexandria | F                  | Income       | None      | None                                        | None           | None         | None            | None                         | None           |
| 55555                     | Smith,<br>Joe        | F                  | Income       | None      | None                                        | None           | None         | None            | None                         | None           |
| Members                   |                      |                    |              |           |                                             |                |              |                 |                              |                |
| Nam                       | ie 🛛                 | Income             | Wel          | fare Inc  | Pension In                                  | c Other        | Inc As       | ssistance 1     | Type Case N                  | lumber         |
| Smith, Jan                | e \$1                | 00.00 We           | ekly \$100.0 | 0 Monthly | None                                        | None           | No           | one             | None                         |                |

- This screen shows all students included on the application, their determination status, and income related data.
- You can print the application by clicking on "Print Application" in the upper right hand corner of the screen.
- You can also print the Determination letter by clicking on "Print

Determination" if you did not print it in Step 18.

- You can decline the benefits provided on this application by clicking the "Decline Benefits" button. This will cause the application to be disregarded when determining the student's meal status.
- You will be required to submit a new application to re-apply for benefits.

## **Password Recovery**

 If you forget your password, you can click "Password Recovery" from the main login screen to start the reset process.

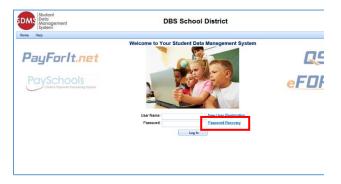

• You will be prompted to enter your user ID you created in Step 4.

| 🖻 Password Hel | p                                                                                                    | × |
|----------------|----------------------------------------------------------------------------------------------------|---|
| No             | your password you will need to enter your security answer<br>t all users will have entered this information.<br>our answer enter your User Id below and click Continue. | • |
| User Id: Jan   | eSmith2015                                                                                                    |   |
|                | Continue Cancel                                                                                                    |   |

- Once your user name is confirmed in the system, the next screen prompts you to answer the security question you created in Step 4.
- You can then enter your new password.

|                   | Your user w             | as located             |                 |  |
|-------------------|-------------------------|------------------------|-----------------|--|
| Please answe      | FOUR USER V             | ow and select a new pa | issword.        |  |
|                   |                         |                        |                 |  |
| User Id:          | JaneSmith2015           |                        |                 |  |
| Question:         | tion: Name of first pet |                        |                 |  |
| Answer            |                         |                        |                 |  |
| Confirm Answer:   |                         |                        |                 |  |
|                   |                         | owercase letter, an up | percase letter, |  |
|                   |                         | d 20 characters long.  |                 |  |
| Password:         | **********              |                        |                 |  |
| Confirm Password: | ********                |                        |                 |  |
| Confirm Password: | *******                 |                        |                 |  |

- If you have entered the correct information, clicking "Continue" will take you back to the site's login screen.
- Enter your user ID and newly created password to access the application Welcome screen.

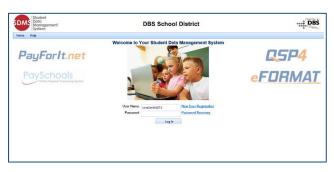